# クイックスタートガイド

## 無線 LAN コントローラ

### EWS101

本ドキュメントは Edgecore 社が発行した英文ドキュメントを和訳したものです。 和訳内容に不明事項がある場合は、英文原文での確認をお願いします。

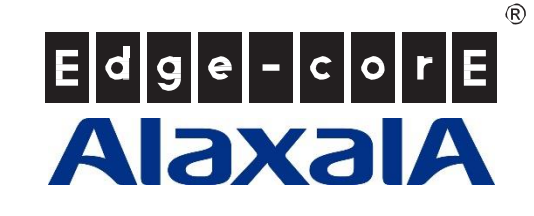

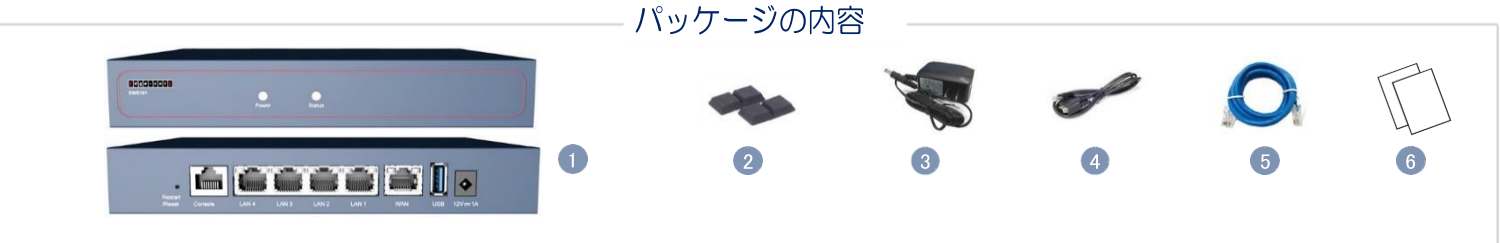

- 1. EWS101 ワイヤレス LAN コントローラ
- 2. 粘着フットパッド4個
- $3.$ AC 電源アダプタ
- 4. コンソールケーブルーRJ-45-DB-9
- 5. カテゴリ 5e LAN ケーブル、長さ 1.2m
- 6. 資料一クイックスタートガイド(本書)および安全上の注意と規制に関する情報
- $\mathbf{i}$ NOTE: 安全上の注意と規制に関する情報については、ワイヤレスコ ントローラに付属の『安全と規制について』資料を参照してくださ い。

## **1** ワイヤレスコントローラの取り付け

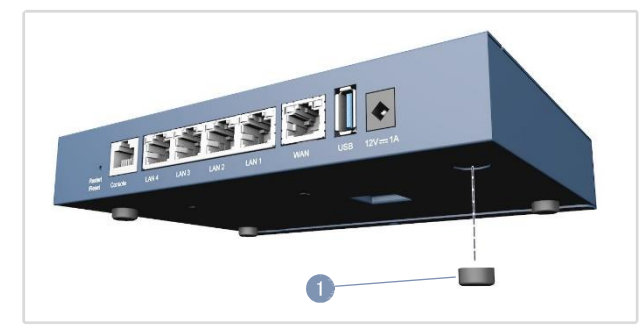

1. 付属の粘着ラバーフットパッドを使用して、デバイスを卓上または 棚に取り付けることができます。

#### 電源の接続 **2**

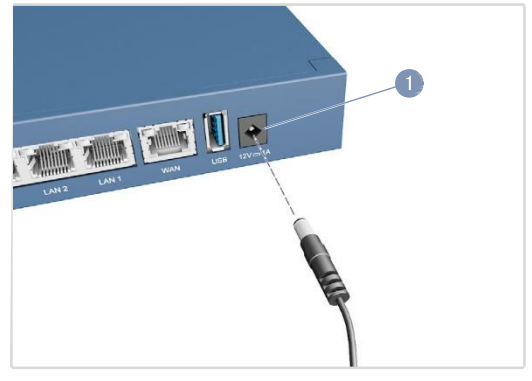

1. AC 電源アダプタをデバイスの DC 電源ジャックに接続し、アダプタ を近くの AC100~240V、50~60Hz AC 電源に接続します。

## システム LED の確認

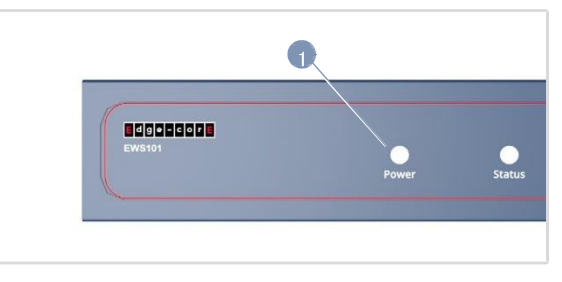

1. システム LED をチェックして、基本的なワイヤレスコントローラの動作 を確認します。正常に動作している場合、Power LED は緑色に点灯し、 Status LED は緑色に点灯するか、デバイスが起動しているときに点滅し ます。

#### ネットワークケーブルを接続 **4**

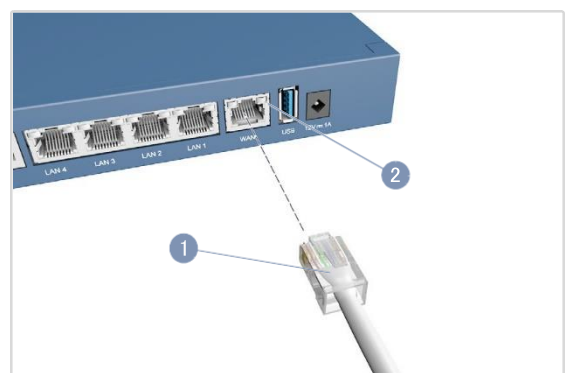

1. 1000BASE-T RJ-45 ポートの場合は、100Ωのカテゴリ 5、5e 以上のツイ ストペアケーブルを接続します。

LAN1-LAN4: RJ-45 1000BASE-T ポート。スイッチ、AP、またはクライ アント PC などのダウンリンクデバイスに接続します。

WAN1: RJ-45 1000BASE-T ポート。DSL モデム/ルータなどのアップリン クデバイスに接続します。これは、すべてのトラフィックをアップリン クデバイスに渡すためのデフォルトのポートです。

- 2. 接続が完了したら、ポートステータス LED を確認して、リンクが有効で あることを確認します。
	- 緑色の点滅ーポートに有効なリンクがあります。点滅は、ネットワ ークが動作していることを示します。

#### コンソールポートに接続 **5**

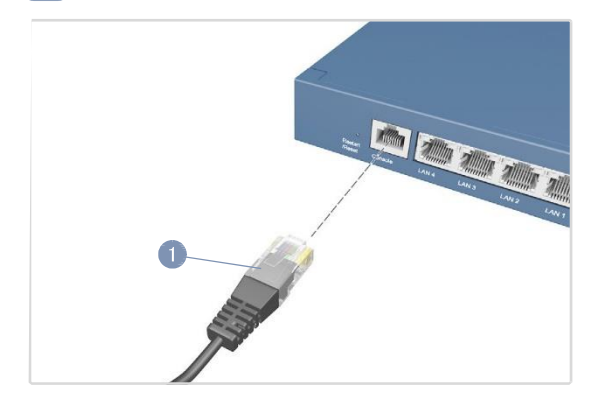

- 1. 付属のコンソールケーブルを使用して、PC をワイヤレスコントロー ラのコンソールポートに接続します。
- 2. PC のシリアルポートを 115200bps、8 文字、パリティなし、1 スト ップビット、8 データビット、フロー制御なしに設定します。
- 3. ターミナルエミュレータソフトウェアを使用してコマンドラインイン タフェース(CLI)にログインします。デフォルトの管理者ユーザ名 (admin)とパスワード(admin)を使用します。

### Web 管理インタフェース(WMI)に接続 **6**

1. 管理者 PC を、イーサネットケーブルを使用して、EWS101LAN ポー トの 1 つに直接接続します。PC には、EWS101 と同じサブネット内 の IP アドレスを割り当てる必要があります(192.168.1.0、マスク 255.255.0.0)。

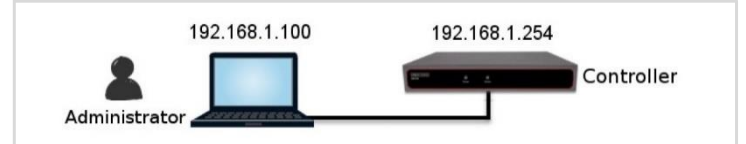

- 2. Web ブラウザから、アドレスフィールドに デフォルトサービスゾー ン(192.168.1.254)の IP アドレスを入力します。
	- 管理者ログインページで、デフォルトのユーザ名(admin)とパスワー ド(admin)を使用してログインします。

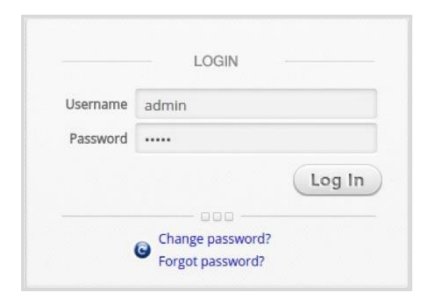

NOTE: システムを再起動するには、リセットボタンを 3 秒以上  $\mathbf i$ 押し続けます。前面パネルのステータス LED が点滅を始めた ら、ボタンを放します。 システムを工場出荷時のデフォルト設定にリセットするには、リセット

ボタンを 10 秒以上押し続けます。ステータス LED が点滅から消灯に変 わったら、ボタンを放します。

本機の再起動やリセットを行った直後は、本機の電源を切らな いでください。プロセスが完了するまでに約 2 分かかります。

3. ログインが成功すると、セキュリティ上の理由から、管理者にパスワー ドの変更を求めるプロンプトが表示されます。新しいパスワードの長さ は 6 文字以上で、少なくとも 1 つの文字と 1 つの数字が含まれている必 要があります。

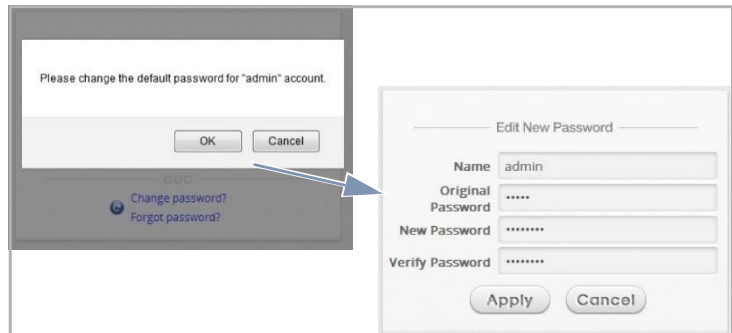

4. 新しいパスワードで正常にログインすると、「Welcome to System Main Menu」ページが表示されます。

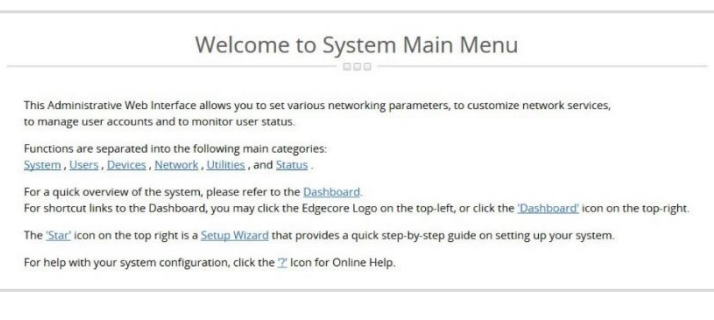

## セットアップウィザードを完成 **7**

セットアップウィザード(右上のボタン)を使用して、EWS101 の基本的な初期設 定をします。

- 1. ステップ 1:一般
	- システム時刻を設定するタイムゾーンを選択します。
	- 「次へ(Next)」をクリックして先へ進みます。

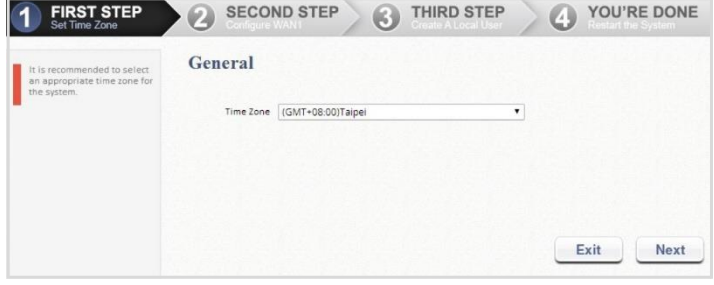

- 2. ステップ 2:WAN1 インタフェース
	- WAN1 インタフェースのアップリンク接続として、[Static]、 [Dynamic]、または[PPPoE]の中から適切なものを選択します。 「次へ(Next)」をクリックして先へ進みます。
- FIRST STEP 2 SECOND STEP 3 THIRD STEP YOU'RE DONE

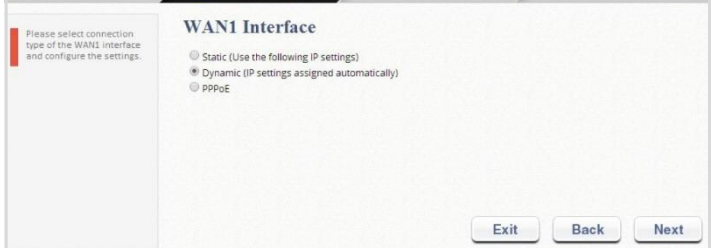

3. ステップ 3:ローカルユーザアカウント(オプションのステップ)

ローカルアカウントデータベースに新しいユーザアカウントを作成します。 または、「スキップ(Skip)」をクリックして、ステップ 4 に直接進みます。

- 新しいローカルアカウントを作成するには、ユーザ名(「testuser」な ど)とパスワード(「testuser」など)を入力します。
- 「次へ(Next)」をクリックして先へ進みます。
- ステップ 4 で「戻る(Back)」ボタンをクリックすると、さらにロー カルアカウントを追加できます。

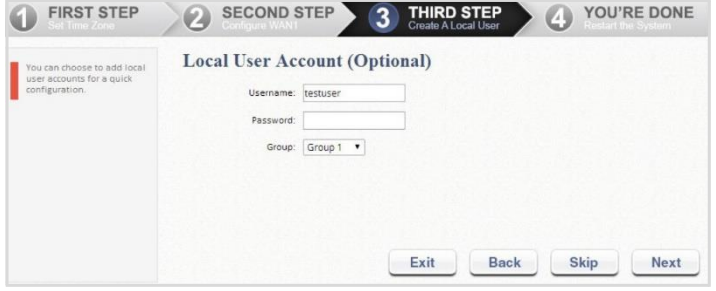

- 4. ステップ 4:確認と再起動
	- 「完了(Finish)」をクリックして現在の設定を保存し、システムを再 起動します。

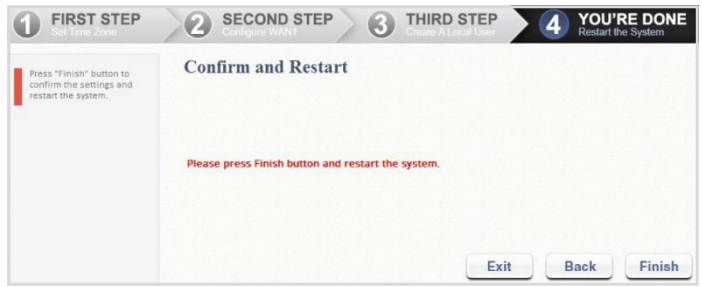

- 確認ダイアログボックスが表示されます。「OK」をクリックして続 けます。
- 再起動プロセス中に「Confirm and Restart」メッセージが表示さ れます。管理者ログインページ(Administrator Login Page)が表 示されるまで、システムを中断しないでください。

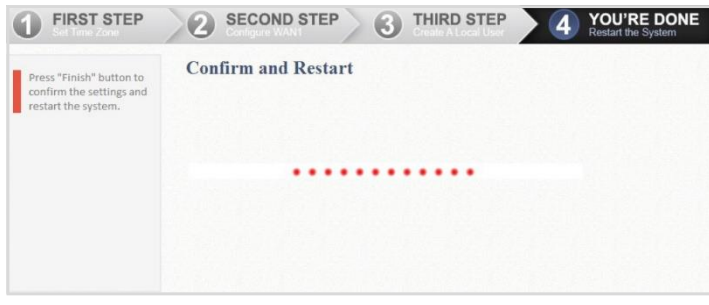

 $\mathbf{i}$ 

NOTE: システムは、この段階で DNS サーバに接続しようとし ます。そのため、設定された DNS が見つからない場合は、時 間がかかることがあります。

■ システムの再起動処理は、次の管理者ログインページが表示され た時点で完了です。

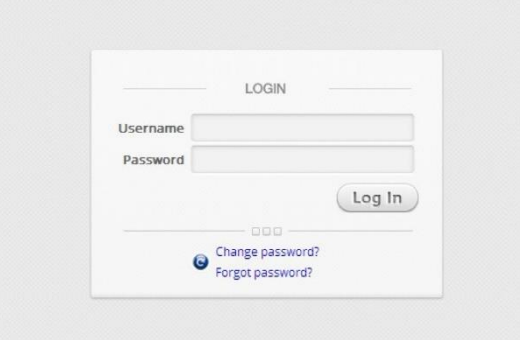

## ユーザログインによる設定の確認 **8**

以下の手順に従って、セットアップウィザードで完了した基本設定を確認します。

- 1. PC を EWS101 の任意の LAN ポートに接続します。PC は EWS101 から 自動的に IP アドレスを取得します。
- 2. Web ブラウザを起動し、URL を入力します。デフォルトのユーザログイ ンページが表示されます。

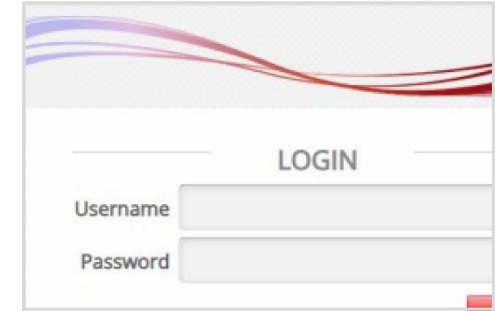

3. セットアップウィザードで以前に作成したローカルユーザアカウントの ユーザ名とパスワード(ユーザ名:testuser、パスワード:testuser)を入力 し、「ログイン(Log In)」をクリックします。

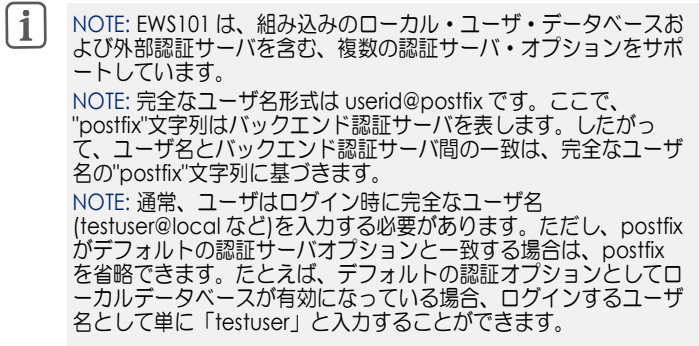

ログイン成功ページは、ユーザがシステムによって正常に認証された 後に表示されます。

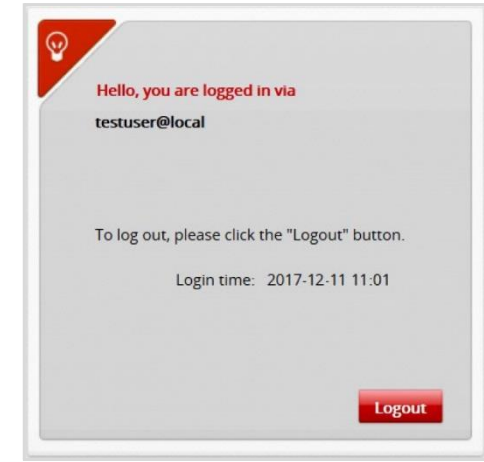

これで、EWS101 が基本構成で起動し、実行されます。

### ハードウェア仕様

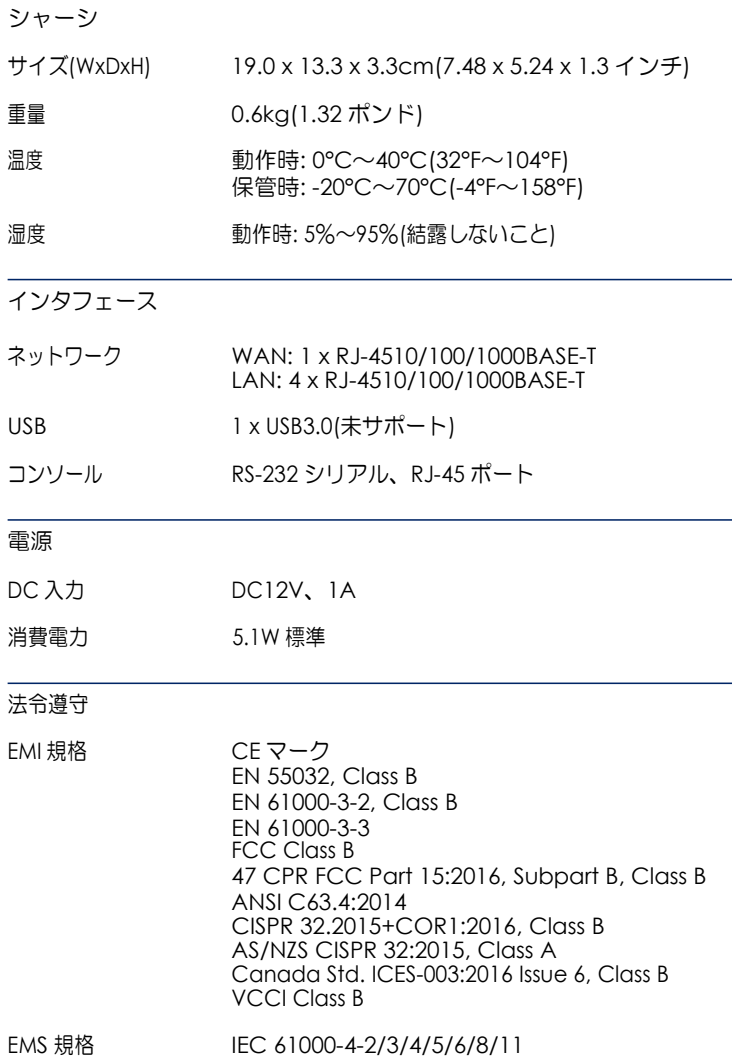